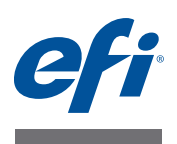

# **Guida all'installazione Command WorkStation 5.5 con Fiery Extended Applications 4.1**

# **Informazioni su Fiery Extended Applications**

Fiery Extended Applications (FEA) 4.1 è un pacchetto da usare con i controller di stampa Fiery che comprende le seguenti applicazioni:

- Command WorkStation 5.5
- Fiery Hot Folders
- Fiery Remote Scan
- Fiery Software Manager

Fiery Software Manager è automaticamente incluso in tutte le installazioni di Fiery Extended Applications (FEA). È un software che guida nelle prime installazioni delle applicazioni Fiery e degli aggiornamenti alle applicazioni Fiery. Per ulteriori informazioni, vedere ["Fiery](#page-3-0)  [Software Manager" a pagina 4](#page-3-0).

# **Novità introdotte in Command WorkStation**

Per ulteriori informazioni sulle funzioni nuove e aggiornate presenti in Command WorkStation, vedere [http://w3.efi.com/ Fiery/Products/CWS5.](http://w3.efi.com/ Fiery/Products/CWS5)

# <span id="page-0-0"></span>**Che cosa è successo a Fiery Bridge?**

Fiery Bridge è un'applicazione solo per Windows che non fa più parte del pacchetto Fiery Extended Applications (FEA). È stata sostituita con la funzione di associazione delle cartelle in Fiery Remote Scan. Le installazioni esistenti di Fiery Bridge vengono automaticamente disinstallate.

Se si dispone di Fiery Bridge e se è configurato per almeno un controller di stampa Fiery, le impostazioni di Fiery Bridge vengono salvate per usarle successivamente in Fiery Remote Scan (ad esempio, i collegamenti al controller di stampa Fiery e i nomi utente salvati). Al termine dell'installazione, Fiery Remote Scan usa automaticamente queste impostazioni salvate.

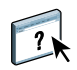

Per ulteriori informazioni sull'associazione delle cartelle, vedere la Guida di Fiery Remote Scan.

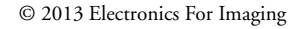

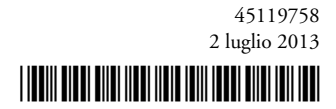

# **Installazione di Command WorkStation con Fiery Extended Applications**

È possibile installare Command WorkStation con Fiery Extended Applications (FEA) su:

**• I controller di stampa Fiery basati su server, System 9 o versioni successive**

Non è possibile installare FEA direttamente sui controller di stampa Fiery incorporati perché sono basati su Linux.

Se non si sa quale software di sistema è installato su un controller di stampa Fiery, vedere ["Per verificare la versione del software di sistema installata sui controller di stampa Fiery" a](#page-1-0)  [pagina 2](#page-1-0).

#### **• Computer Windows e Mac OS supportati**

Per ulteriori informazioni, vedere il manuale *Configurazione e impostazione*.

Dai computer utente con questa versione di FEA, è possibile collegarsi ai controller di stampa Fiery basati su server, **System 8 Release 2 o versioni successive**.

#### <span id="page-1-0"></span>**PER VERIFICARE LA VERSIONE DEL SOFTWARE DI SISTEMA INSTALLATA SUI CONTROLLER DI STAMPA FIERY**

Effettuare una delle seguenti operazioni:

- In Command WorkStation, collegarsi al controller di stampa Fiery. Fare clic su Centro periferica.
- Stampare la pagina di configurazione per il controller di stampa Fiery. Selezionare Info server > Software.

### **PER AGGIORNARE COMMAND WORKSTATION CON FEA SUI CONTROLLER DI STAMPA FIERY**

**IMPORTANTE** 

FEA viene installato sul controller di stampa Fiery insieme al software di sistema dal DVD User Software. NON disinstallare Command WorkStation o le applicazioni FEA prima di procedere. In questo caso, l'installazione non riuscirà. Per continuare, è necessario installare una versione precedente di FEA.

Se rilevato, Fiery Bridge verrà automaticamente disinstallato. Per ulteriori informazioni, vedere ["Che cosa è successo a Fiery Bridge?" a pagina 1](#page-0-0).

**1 Sul controller di stampa Fiery, andare a [www.efi.com/cws5](http://www.efi.com/cws5). Fare clic su Scarica ora.**

Accedere al controller di stampa Fiery con interfaccia Fiery Advanced Controller Interface (FACI), monitor o Desktop remoto, a seconda della configurazione.

- **2 Immettere le informazioni. Fare clic su Inoltra.**
- **3 Fare clic sul pulsante Scarica, salvare il file .exe sul computer, quindi fare doppio clic sul file.**

Fiery Software Manager viene installato e si apre. Per ulteriori informazioni su Fiery Software Manager, vedere ["Fiery Software Manager" a pagina 4.](#page-3-0)

**4 In Fiery Software Manager, fare clic su Scarica. Seguire le istruzioni visualizzate sullo schermo per installare le applicazioni Fiery.**

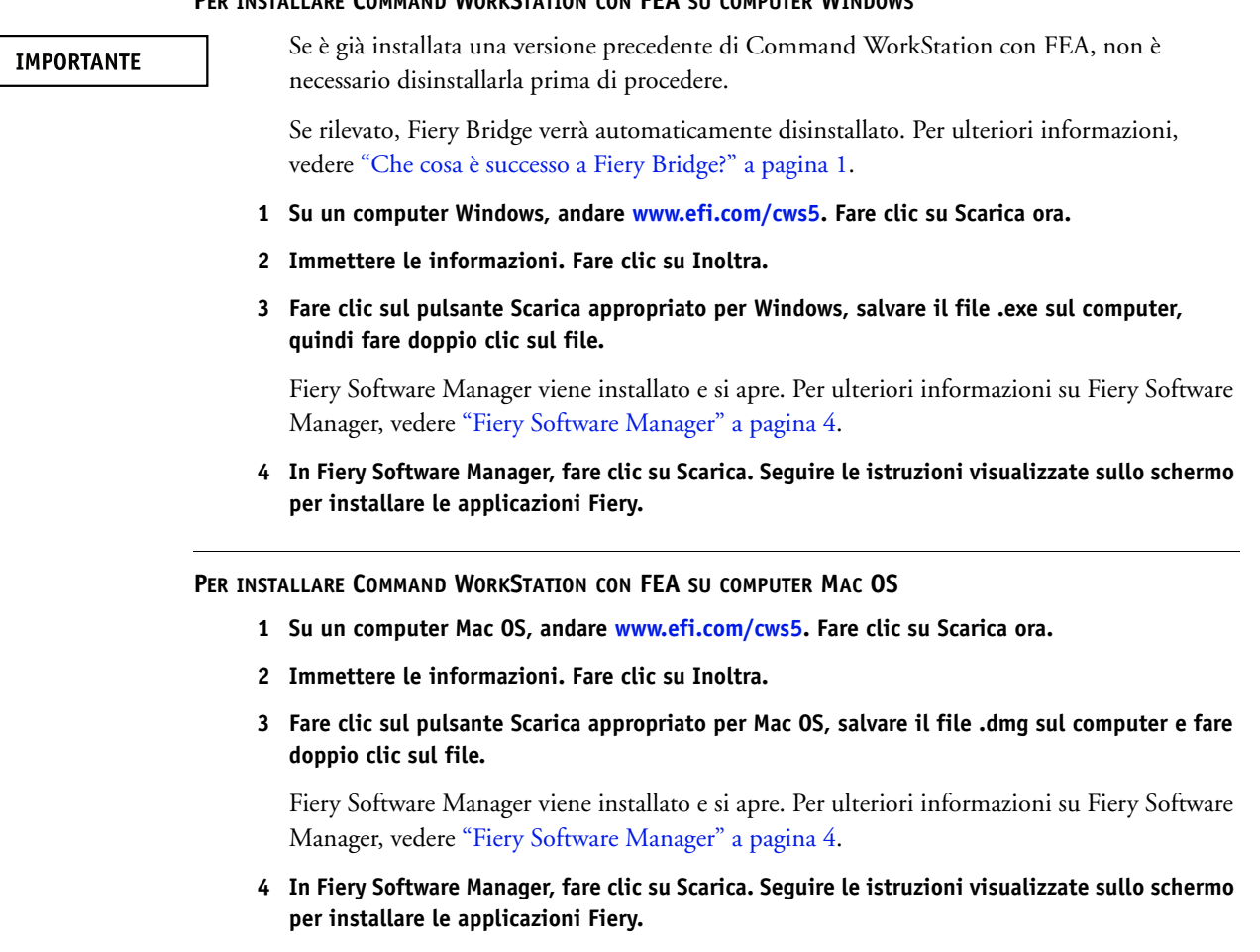

### **PER INSTALLARE COMMAND WORKSTATION CON FEA SU COMPUTER WINDOWS**

 $\mathbb{R}$ 

# <span id="page-3-0"></span>**Fiery Software Manager**

Fiery Software Manager è automaticamente incluso in tutte le installazioni di Fiery Extended Applications (FEA). È un software che guida nelle prime installazioni delle applicazioni Fiery e degli aggiornamenti alle applicazioni Fiery.

Usare Fiery Software Manager per fare quanto segue:

- Gestire le prime installazioni delle applicazioni Fiery
- Ricevere le notifiche sugli aggiornamenti disponibili alle applicazioni Fiery

Per impostazione predefinita, Fiery Software Manager è impostato su "Avvia al login" (vedere Preferenze) per fornire le notifiche relative ai nuovi aggiornamenti.

• Gestire gli aggiornamenti alle applicazioni Fiery (manualmente o automaticamente)

Fiery Software Manager controlla la disponibilità di nuovi aggiornamenti e li scarica automaticamente se è selezionato "Scarica aggiornamenti automaticamente" (vedere Preferenze).

• Rimuovere le applicazioni Fiery

Per ulteriori informazioni sulle preferenze, vedere ["Per impostare le preferenze di Fiery](#page-4-0)  [Software Manager" a pagina 5](#page-4-0).

#### **Lingue supportate**

Fiery Software Manager è disponibile in inglese, francese, italiano, tedesco, spagnolo, portoghese brasiliano, olandese, giapponese, cinese semplificato. Se il sistema operativo del computer è in un'altra lingua, Fiery Software Manager viene visualizzato in inglese.

#### **Disinstallare Fiery Software Manager**

Su Windows, per disinstallare Fiery Software Manager, è necessario disinstallare l'intero pacchetto Fiery Extended Applications (FEA) 4.1. Usare Fiery Software Uninstaller dal Pannello di controllo.

#### **PER APRIRE FIERY SOFTWARE MANAGER**

#### **1 Effettuare una delle seguenti operazioni:**

- Su Windows: Sulla barra delle applicazioni, fare doppio clic sull'icona Fiery Software Manager.
- Su Mac OS: Sulla barra dei menu, fare doppio clic sull'icona Fiery Software Manager.
- **2 Se necessario, accettare il contratto di licenza.**

#### **PER RIMUOVERE LE APPLICAZIONI O INSTALLARE GLI AGGIORNAMENTI**

- **1 Se necessario, accettare il contratto di licenza.**
- **2 Aprire Fiery Software Manager. Fare clic su Gestione.**

Viene visualizzato Fiery Software Uninstaller.

- **3 In Fiery Software Installer, effettuare una o più delle seguenti operazioni:**
	- **Rimuovere le applicazioni:** Per rimuovere un'applicazione, deselezionare la relativa casella.
	- **Installare le applicazioni:**Per installare un'applicazione, selezionare la relativa casella.
- **4 Seguire le istruzioni visualizzate sullo schermo.**

Vengono installate solo le applicazioni selezionate al [passo 4](#page-4-1) al termine di questa procedura.

#### <span id="page-4-1"></span>**PER CONTROLLARE LA DISPONIBILITÀ DI NUOVI AGGIORNAMENTI**

- **1 Se necessario, accettare il contratto di licenza.**
- **2 Aprire Fiery Software Manager. Fare clic su Verifica disponibilità aggiornamenti.**

Vengono visualizzate le informazioni sugli aggiornamenti disponibili.

Per espandere/ridurre l'elenco dei componenti inclusi nel pacchetto, fare clic sulla freccia accanto al pacchetto.

**3 Seguire le istruzioni visualizzate sullo schermo.**

#### <span id="page-4-0"></span>**PER IMPOSTARE LE PREFERENZE DI FIERY SOFTWARE MANAGER**

- **1 Se necessario, accettare il contratto di licenza.**
- **2 Fare clic con il pulsante destro del mouse sull'icona Fiery Software Manager. Nel menu di scelta rapida, fare clic su Preferenze.**
- **3 Se necessario, selezionare o deselezionare le seguenti impostazioni:**
	- Avvia al login (impostazione predefinita)
	- Scarica aggiornamenti automaticamente

# **Collegamento delle applicazioni Fiery ai controller di stampa Fiery**

La prima volta che si avvia un'applicazione Fiery, viene richiesto di configurare il collegamento al controller di stampa Fiery. La configurazione può essere modificata anche ogni volta che si cambia il controller di stampa Fiery o la rete, ad esempio, il nome o l'indirizzo IP del server.

## **PRIMA DI INIZIARE**

## **• Stampare la pagina di configurazione del controller di stampa Fiery.**

Per istruzioni sulla stampa della pagina di configurazione, vedere il manuale *Configurazione e impostazione*, che fa parte della documentazione per l'utente.

La pagina di configurazione del controller di stampa Fiery contiene informazioni necessarie per la configurazione del collegamento, come ad esempio l'indirizzo IP del controller di stampa Fiery. Accertarsi che il controller di stampa Fiery sia già registrato in un Domain Name Server (DNS) sulla rete. Per ulteriori informazioni, contattare l'amministratore della rete.

## <span id="page-5-0"></span>**PER COLLEGARE LE APPLICAZIONI FIERY AI CONTROLLER DI STAMPA FIERY**

- **1 Avviare l'applicazione (ad esempio, Command WorkStation o Fiery Remote Scan).**
- **2 Nella finestra di dialogo Collegamento al server, effettuare una delle seguenti operazioni:**
	- Immettere l'indirizzo IP o il nome DNS di un controller di stampa Fiery.
	- Usare Ricerca  $\mathbb{Q}_n$  per cercare, selezionare e aggiungere un controller di stampa Fiery. È possibile cercare in base a un gruppo di indirizzi IP, per indirizzo IP e maschera di sottorete o per ricerca automatica.

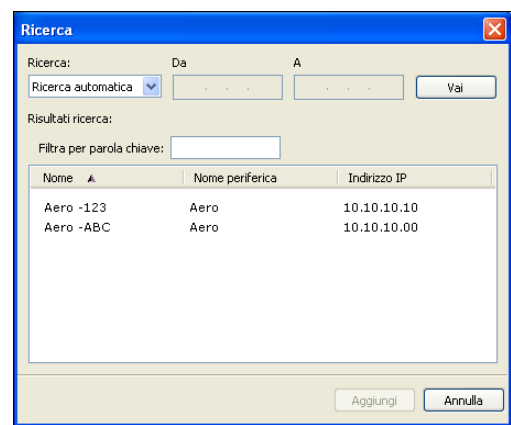

**NOTA:** Se sono state salvate impostazioni di una precedente installazione, potrebbe apparire prima la finestra di dialogo Ricerca.

**3 Fare clic su Collega.**

#### **Pagina 7**

#### **4 Se richiesto, eseguire il login.**

Se necessario, rivolgersi all'amministratore per la password. Per informazioni sull'impostazione delle password e la password predefinita dell'amministratore per il controller di stampa Fiery, vedere il manuale *Configurazione e impostazione*.

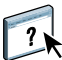

Per informazioni sulla gestione e sul collegamento di altri controller di stampa Fiery, vedere la Guida dell'applicazione.

#### **PER COLLEGARE FIERY HOT FOLDERS AI CONTROLLER DI STAMPA FIERY**

- **1 Avviare Fiery Hot Folders.**
- **2 Nella finestra di dialogo Impostazioni cartella automatica, immettere un nome per la cartella (obbligatorio) e una descrizione (opzionale).**

Se questa finestra di dialogo non appare automaticamente, fare clic su Nuova.

- **3 Fare clic su Sfoglia per specificare un percorso per la cartella automatica (ad esempio il Desktop).**
- **4 Fare clic su Seleziona per collegarsi a un controller di stampa Fiery.**

Viene visualizzata la finestra di dialogo Collegamento al server. Questa è una finestra di dialogo standard per le applicazioni Fiery e si comporta nello stesso modo indipendentemente dall'applicazione. Per ulteriori informazioni su come usarla, vedere ["Per collegare le](#page-5-0)  [applicazioni Fiery ai controller di stampa Fiery" a pagina 6](#page-5-0).

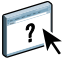

### **5 Fare clic su OK.**

Per ulteriori informazioni su Fiery Hot Folders, vedere la Guida di Fiery Hot Folders.